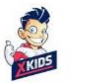

# **Használati útmutató**

# **Baby Monitor WiFi-Cloud**

Kérjük, olvassa el figyelmesen a használati utasítást, mielőtt üzembe helyezi a terméket

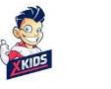

fnì

contact@xkids.hu

# **1. A funkciók általános leírása**

www.xkids.hu

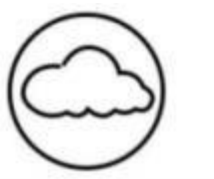

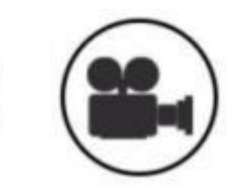

Cloud Storage High Definition Recording Remote Switch

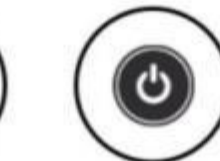

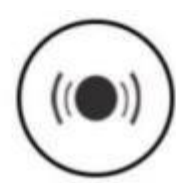

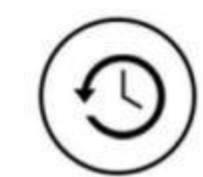

Audible Alarm

Schedule Recording

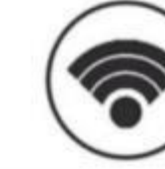

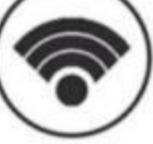

Wireless Wifi

IOS supported

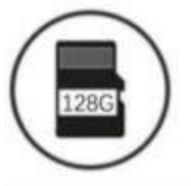

Android Supported

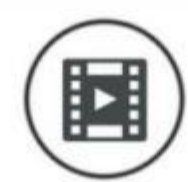

Two-way Audio

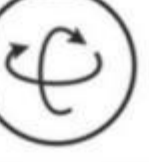

Remote Monitor

TF Card Storage

Infrared Night Vision Video Streaming

Pan & Tilt

**Motion Detection** 

# **2. Az alkalmazás letöltése**

Keresse meg és töltse le az "**YCC365 Plus**" -t az AppStore -ban vagy az GooglePlay-ben. Alternatív megoldásként olvassa be az alábbi QR -kódot az alkalmazás letöltéséhez

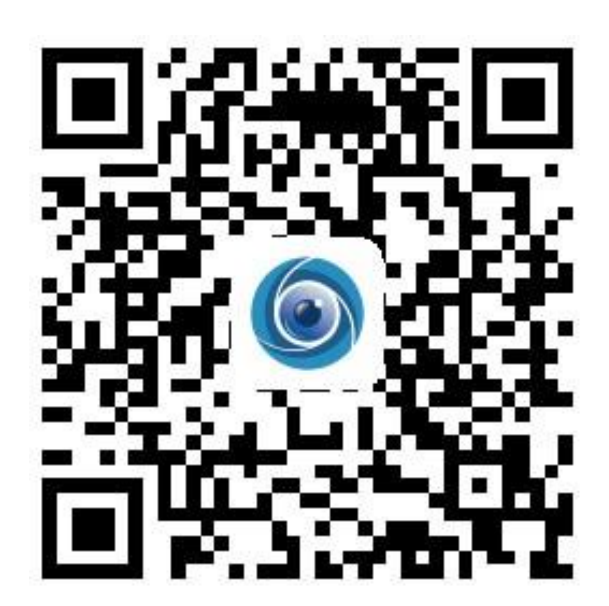

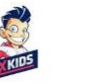

# **3. Hogyan kell telepíteni az alkalmazást**

www.xkids.hu

### **3.1. Először hozzon létre egy kódot az alkalmazásban**

Amikor először használja ezt az alkalmazást, e-mail címével kell regisztrálnia egy fiókot, kattintson a "Regisztráció" gombra, és állítsa be a jelszót az eljárás szerint.

Ha elfelejtette jelszavát, visszaállíthatja azt, kattintson a "Elfelejtette jelszavát" gombra a bejelentkezési oldalon.

A jelszónak legalább 6 karakterből és legfeljebb 30 karakterből kell állnia, mely betűk és számok kombinációja.

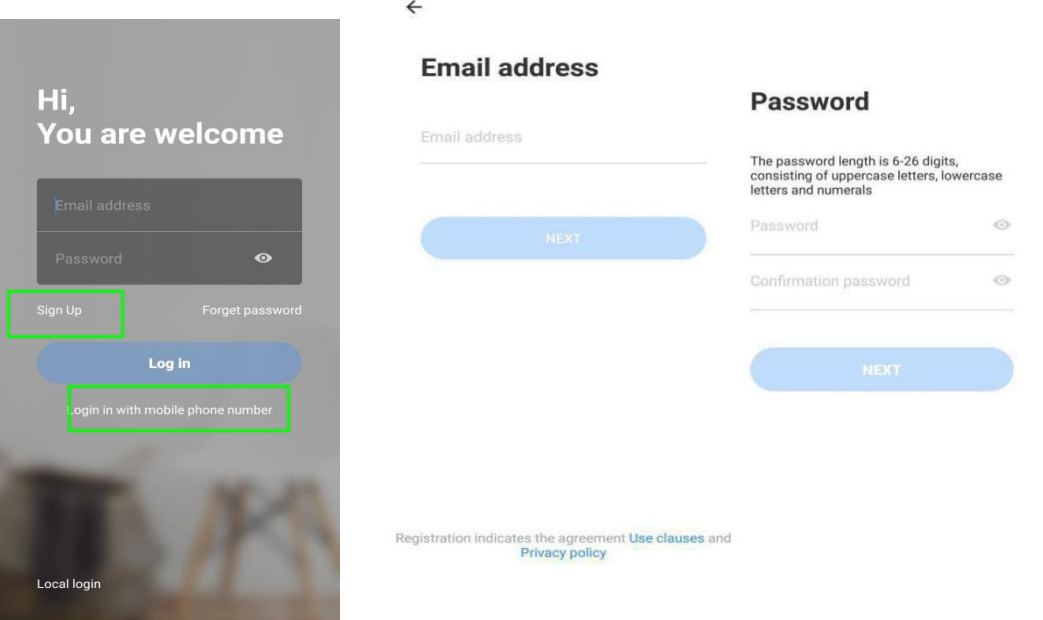

**Javaslat:** A jelenlegi verzió csak a vietnami mobiltelefonszám regisztrációját támogatja. **Kérjük, használja az e -mailt a regisztrációhoz**

### **3.2 A kamera (bébiőr) hozzáadása**

**Megjegyzés:** A kamera csak a 2.4G WIFI -t támogatja, mielőtt eszközöket adna hozzá, győződjen meg arról, hogy az Ön által használt router 2.4G WIFI használsz, és a telefonja is 2.4G WIFI -hez van csatlakoztatva**.**

### **3.2.1 Kamera hozzáadása QR-kód beolvasásával**

Kérjük, csatlakoztassa a telefont a Wi-Fi-hez, majd kattintson a "Eszköz hozzáadása kód beolvasásával" gombra, miután hangjelzést hallott. "Please configure camera by scanning code or AP hotspot", kattintson a "Csatlakozás a hálózatra" gombra.

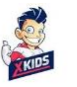

Válassza ki saját Wifi -jét, és jelentkezzen be jelszavával.

www.xkids.hu

Igazítsa a telefonon megjelenő kétdimenziós kódot a fényképezőgép lencséjéhez, tartson 4-8 cm távolságot, és tartsa a képernyőt tökéletesen igazítva a babaőrző kamerájához.

Nyomja meg a "I heard the beep voice" miután sípolást hallott, néhány másodperc múlva hallani fogja "Internet connected welcome to use cloud camera"

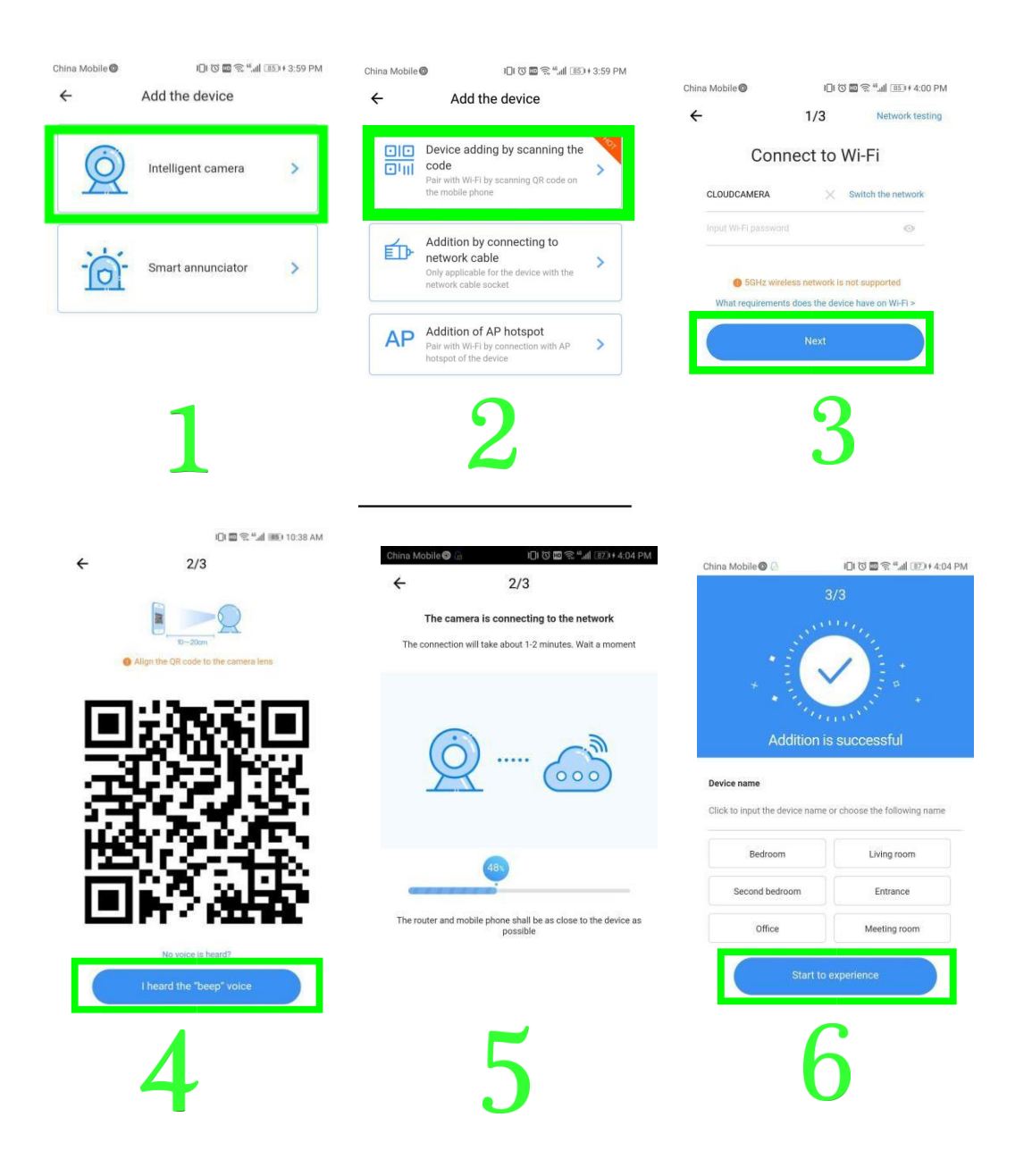

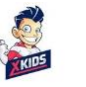

 $\overline{\mathsf{h}}$ 

# **3.2.2 Csatlakozás hálózati kábel csatlakozásával** (csak LAN-portot támogatja, kizárólag a

LAN-portos modelleknél)

Csatlakoztassa az Ethernet kábelt a kamera és a Wifi router közé.

Miután csatlakoztatta a telefont a Wifi -hez, kattintson az "Eszköz hozzáadása" és a "Kiegészítés hálózati kábellel való csatlakozás" gombra.

Olvassa be a készüléken lévő QR -kódot, és várja meg, amíg a hálózati kapcsolat sikeres lesz

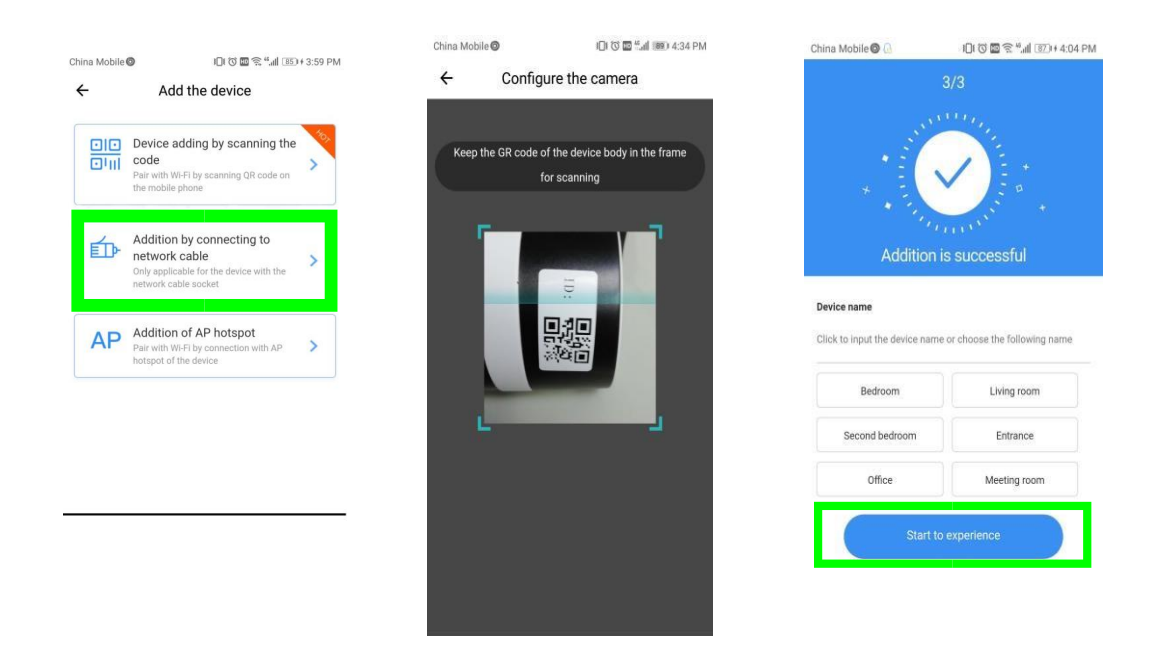

### **3.2.3 AP hotspot hozzáadása**

Miután csatlakoztatta a telefont egy Wi-Fi hálózathoz, kattintson az "Eszköz hozzáadása" és az "AP hozzáadása" gombra, miután meghallja a

Please configure camera by scanning code or AP hotspot " hangot, nyomia meg a "Csatlakozás a hálózathoz" gombot.

Ha nem hallja a hangot, állítsa alaphelyzetbe a bébiőrt a bébiőr alaphelyzetbe állítás gombjának megnyomásával.

Kövesse a varázslót, és csatlakoztassa telefonját a "CLOUDCAM\_XXXX" hálózathoz, és térjen vissza az YCC365 plus alkalmazáshoz

Kattintson a "Tovább" gombra, válassza ki saját Wifi-jét, és jelentkezzen be jelszóval. Várjon, amíg a Wi-Fi-kapcsolat sikeres lesz, majd várjon a következő hangjelzésig "Internet

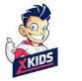

#### connected welcome to use cloud camera "

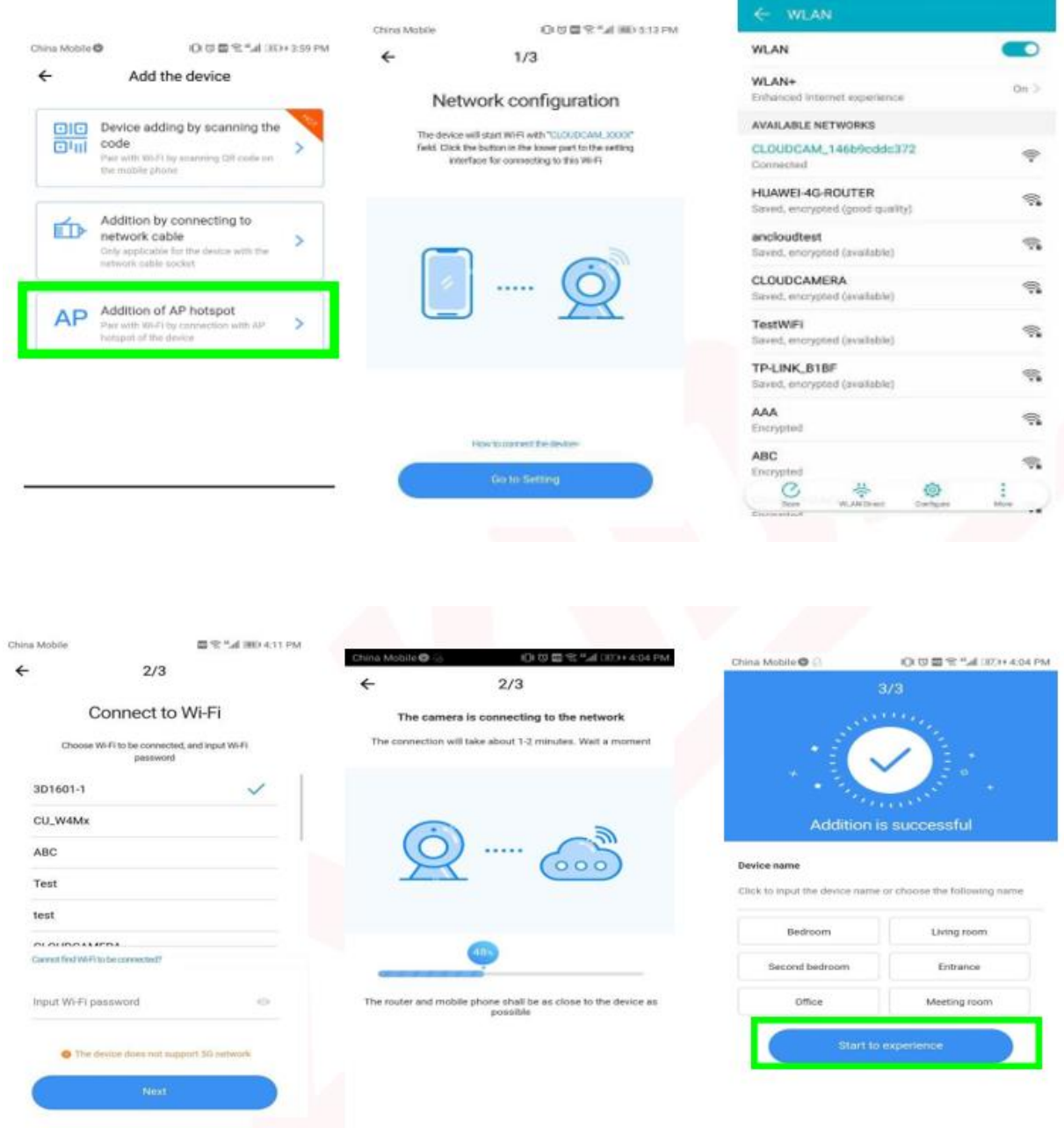

#### **3.3 AP közvetlen mód (speciális)**

Kapcsolja be a kamerát, és hallgassa meg a " **Please configure camera by scanning code or AP hotspot** " üzenetet (ha nem hallja az üzenetet, állítsa alaphelyzetbe a kamerát).

Nyissa meg az YCC365 plus alkalmazást a bejelentkezési felületre való belépéshez, kattintson a "Helyi kapcsolat" gombra.

Csatlakoztassa a telefont a "CLOUDCAM\_XXXX" hálózathoz.

Kattintson az "AP hálózati eszköz előnézete" elemre, majd a "Tovább" gombra.

Írja be a:

• felhasználónévhez: admin

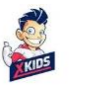

 $\mathbb{R}$ 

• jelszóhoz: 12345,

nyomja meg a "CONFIRM" gombot, majd megtekintheti a képernyőt.

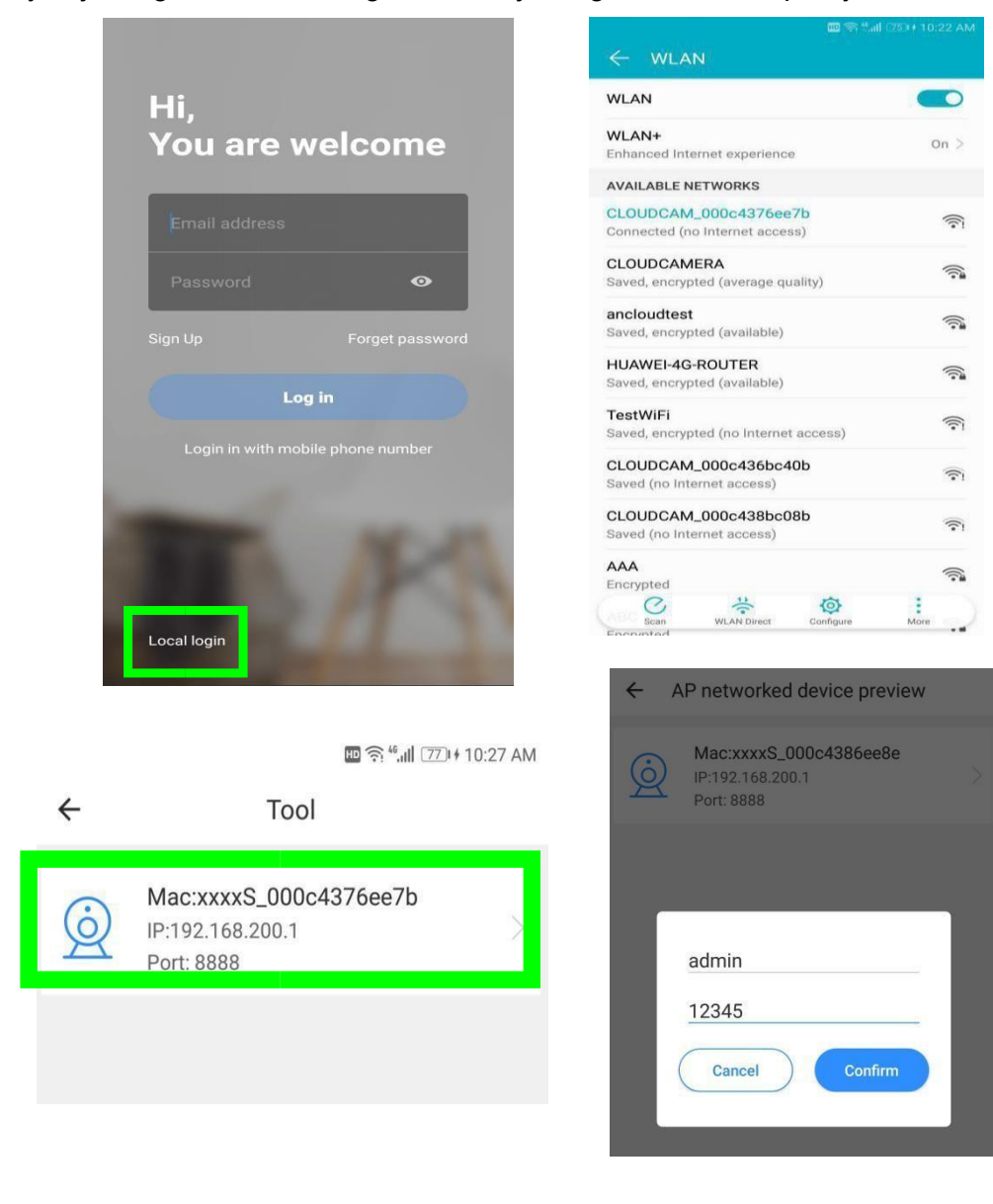

 $\bigcap$ 

www.xkids.hu

contact@xkids.hu

# **4. A funkciók bemutatása**

**A**: Menü paraméterek **B**: Képernyőfotó **C:** Teljes képernyő **D:** Videó lejátszás **E**: Visszaállítás **F**: Előre beállítás **G**: Kamera mozgatása **H**: Üzenet **I**: Videóminősége **J**: Mikrofon **K**: Továbbiak

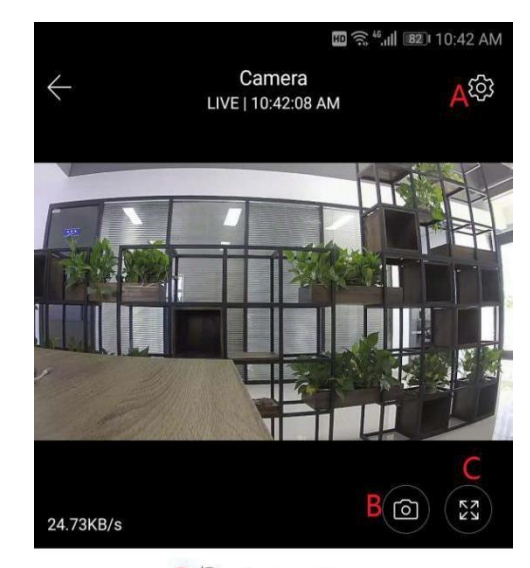

 $\overline{\mathsf{D}^{(5)}}$  Play the video  $\mathbb{C}^E$  $E_{\odot}$ G  $\frac{\mathbf{k}}{\equiv}$  $\mathbb{H}^{\circ}_{\circ}$  $\frac{\text{I}}{\text{HD}}$  $\frac{1}{\sqrt{2}}$  $\bigcap$ More Video quality Sound Hold to talk

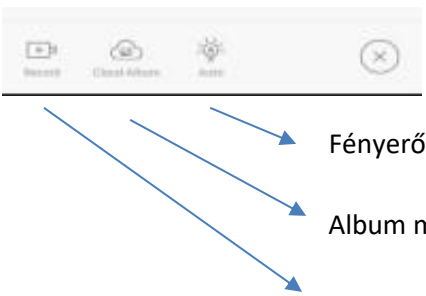

Fényerő szabályozás

Album megtekintés

Felvétel

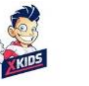

### **4.1 PTZ / előre beállítás**

A "célkereszt" elcsúsztatásával vagy a képernyő csúsztatásával az élőnézetben szabályozhatja

a kamera forgását

Előre beállítás:

1. Kattintson az előre beállítás ikonra az előre beállítás kezelőfelület eléréséhez

2. Adja hozzá az előre beállítást: több előre beállítást is hozzáadható

3. Előre beállítás törlése: Kattintson a szerkesztés ikonra a hozzáadott előre beállítás törléséhez.

### **4.1.1 Előre beállítás hozzáadása**

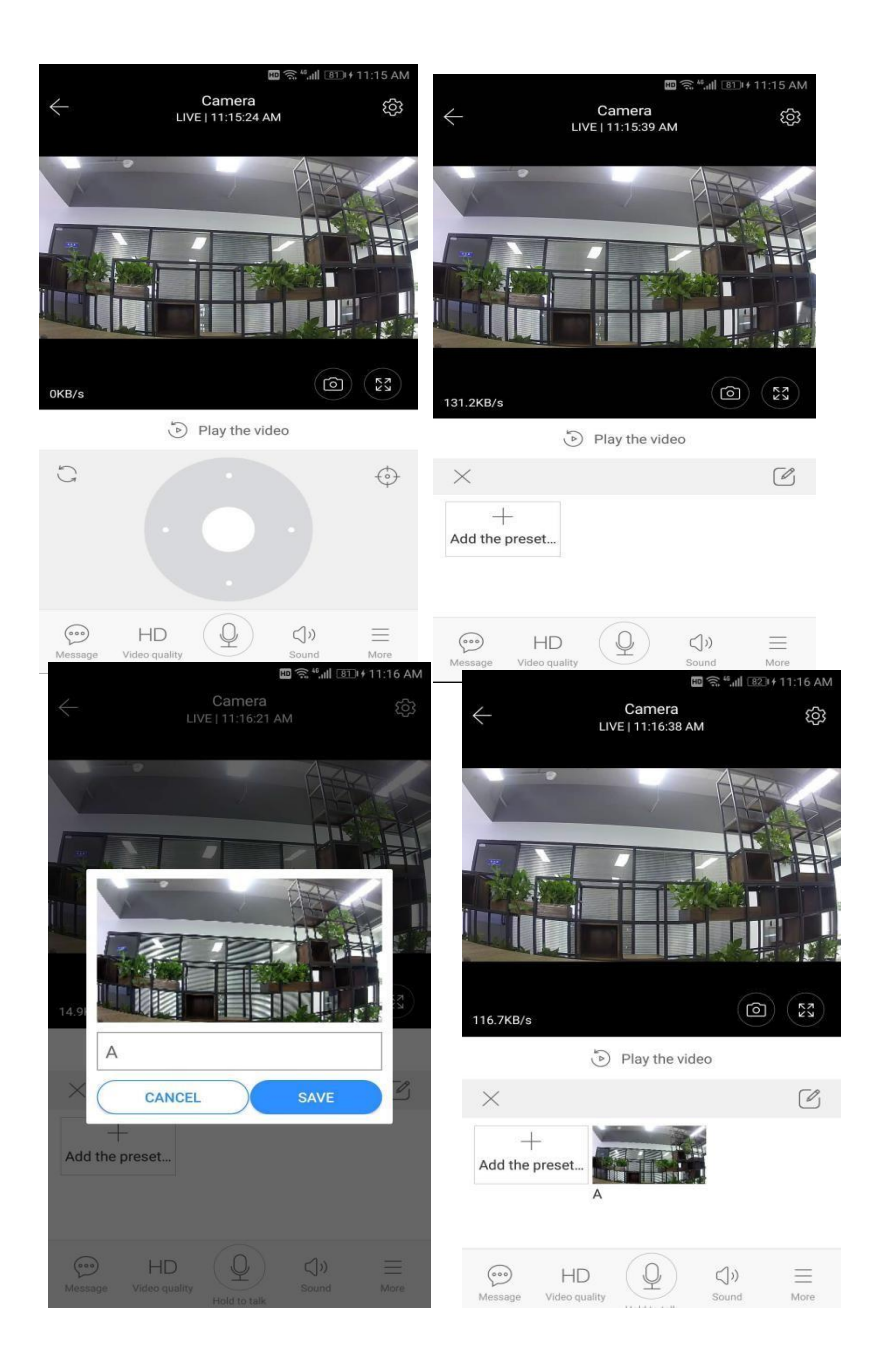

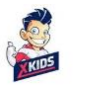

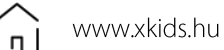

contact@xkids.hu

 $\mathbb{R}$ 

#### **4.1.2 Előre beállítás törlése**

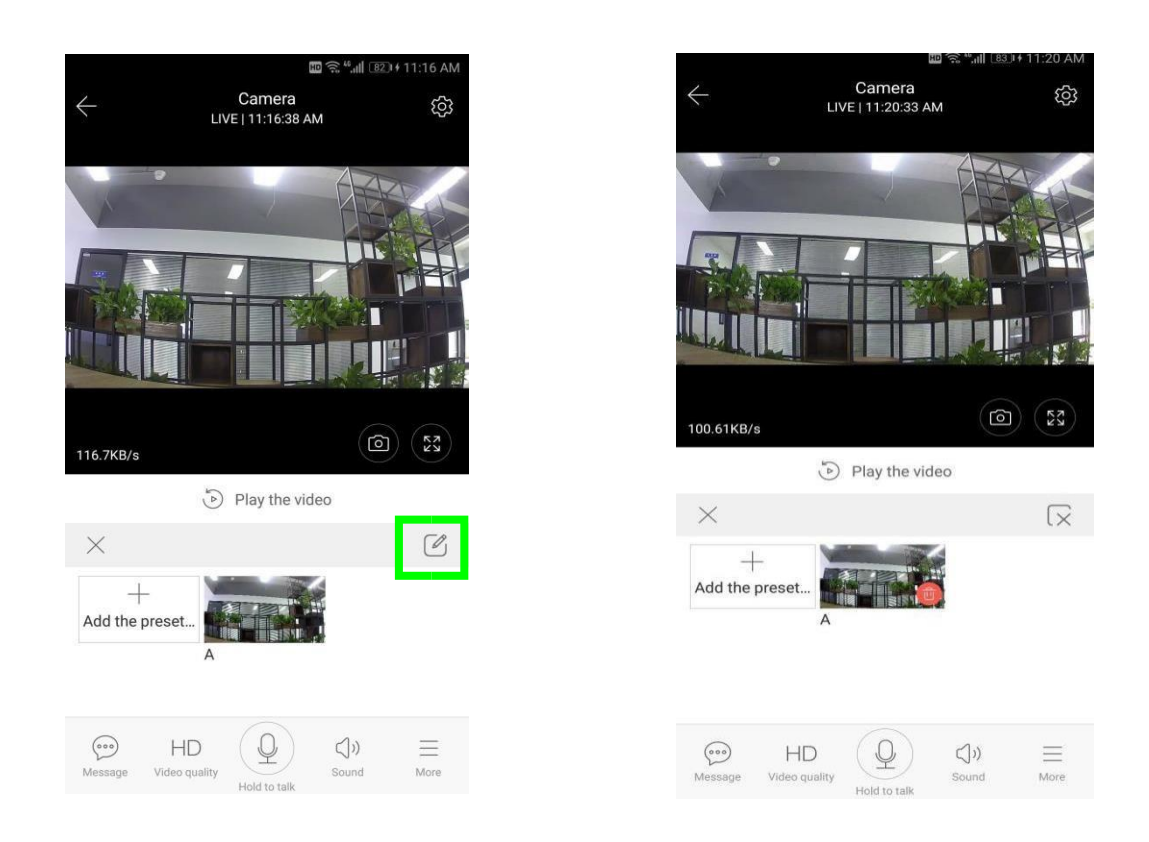

### **4.2 Videó lejátszás**

Tipp:

Az alapértelmezett beállítás a videófelvétel a felhőben történő lejátszása, ha a videót a TF kártyáról szeretné lejátszani, akkor a "videók lejátszása" értéknél "SD kártyára" válthat.

Az alábbi képen a sötétkék részek a riasztással ellátott videót jelzik, a világoskék részek pedig riasztás nélküliek.

Kattintson a "naptár" ikonra a kívánt dátum kiválasztásához.

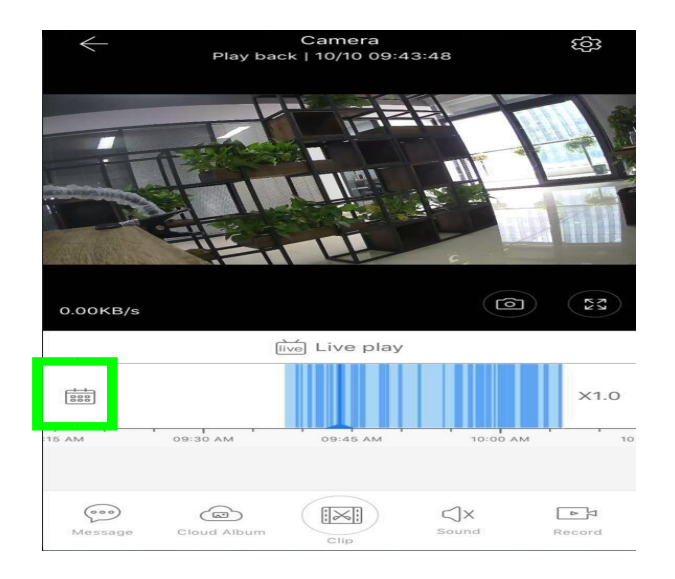

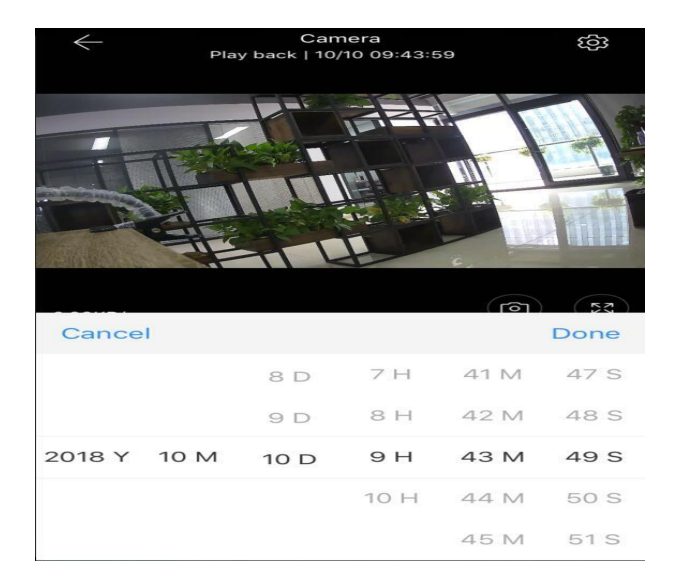

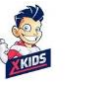

 $\mathbb{R}$ 

## **4.3 Videóklip**

Csak a felhőszolgáltatási csomaggal rendelkező kamerák rendelkeznek ezzel a funkcióval. Húzza a lejátszási kurzort, és kattintson a klip ikonra, válassza ki a kezdési időpontot, majd kattintson a "Mentés a felhőalbumba" lehetőségre, írja be a videó nevét, majd kattintson a "Mentés" gombra.

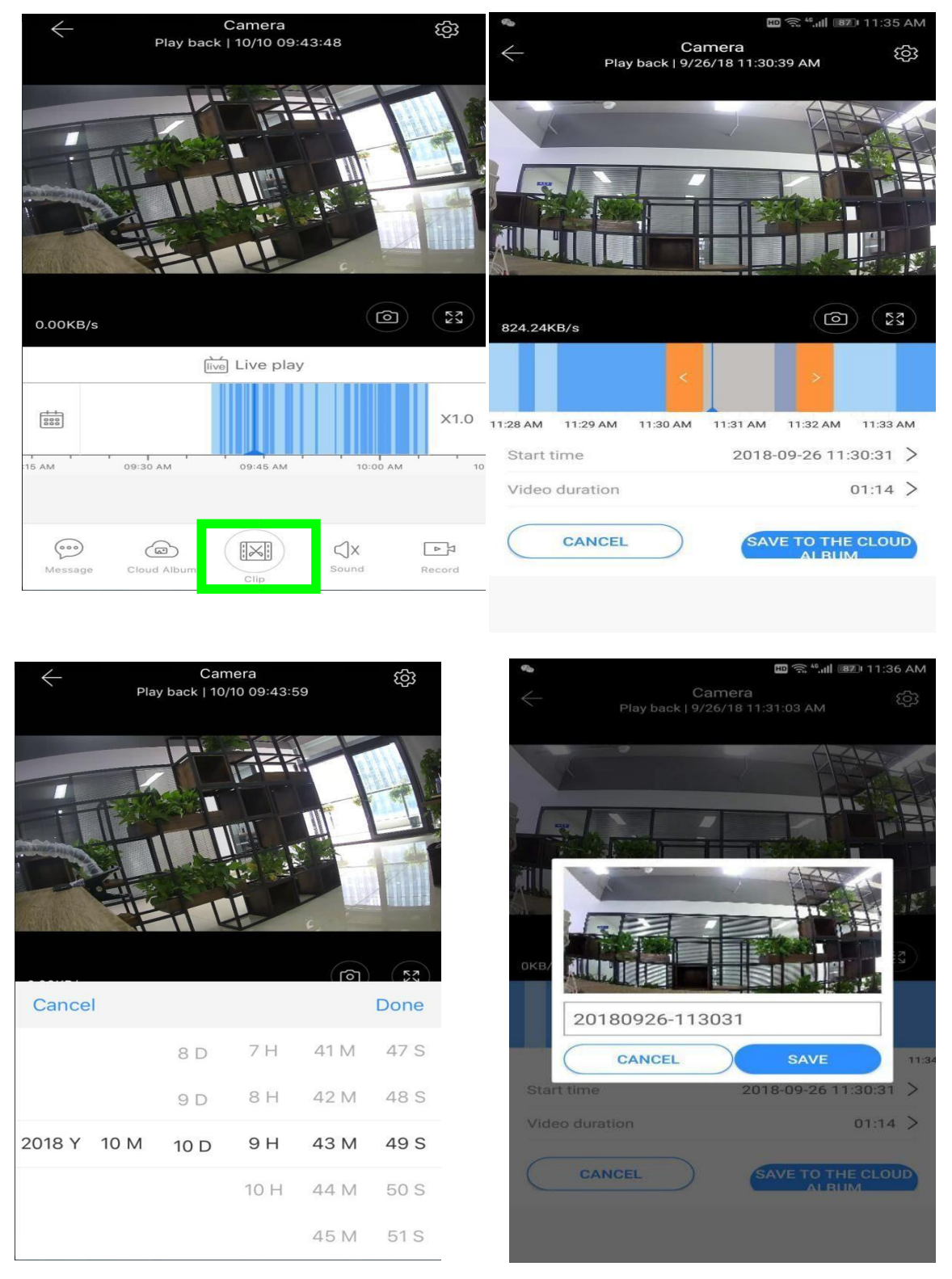

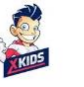

contact@xkids.hu

 $\mathbb{C}$ 

### **4.4 Felhőben lévő videók letöltése/megosztása**

Kattintson a felhőalbum ikonra, majd a videoklipre, kattintson a "Letöltés" gombra a videó telefonra mentéséhez, vagy kattintson a "Megosztás" gombra a videó megosztásához a Facebookon és a YouTube -on.

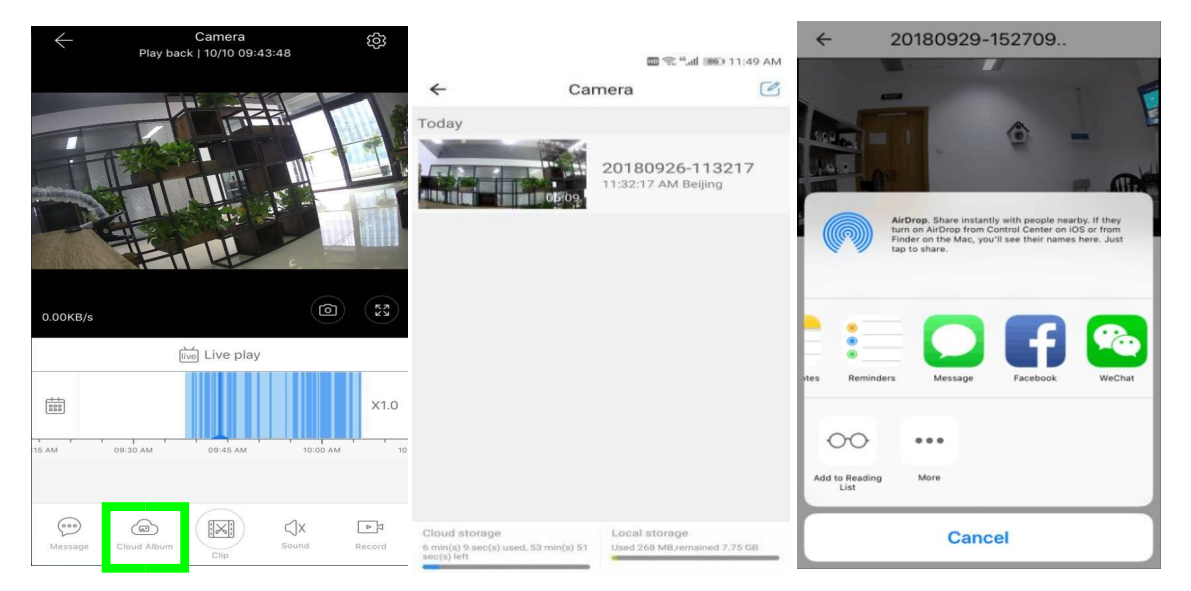

## **4.5 Felhőben levő videó lejátszása**

A videó megtekintéséhez kattintson az "Üzenet" gombra.

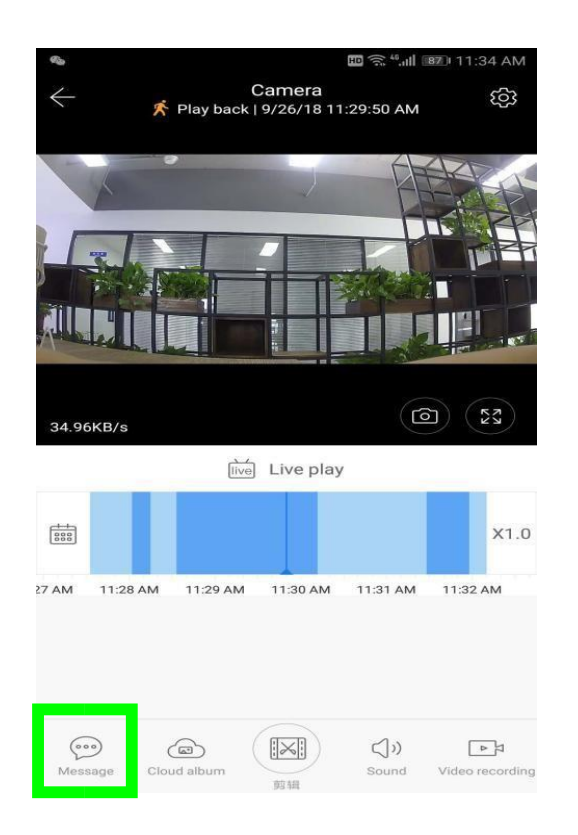

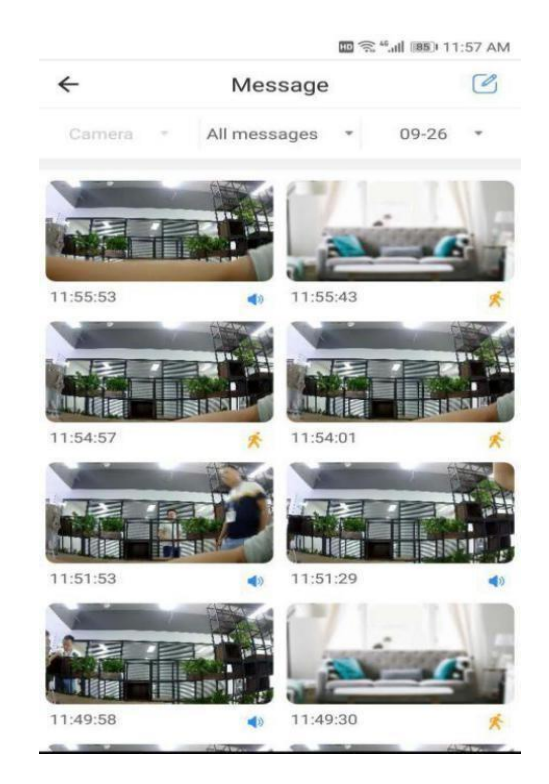

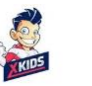

# **5. Beállítások**

Nyomja meg a "  $\widehat{\otimes}$ " a főképernyőn, hogy hozzáférhessen az összes beállításhoz.

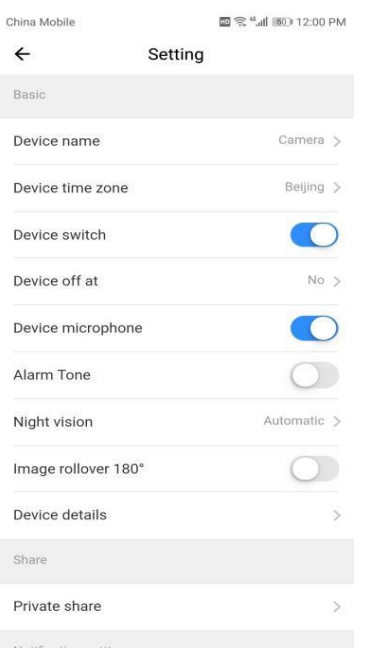

### **5.1 Felhő tárolási szolgáltatás**

Felhőszolgáltatásokat kínálunk 30 napig, így mindenki élvezheti az ingyenes felhőalapú tárolási szolgáltatást, utána választhat, hogy tovább is használja-e a szolgáltatást alacsony költség mellett.

A. Válassza a "Felhőszolgáltatás" lehetőséget, és ellenőrizze az előfizetési csomagokat

B. Háromféle előfizetési csomag áll az Ön rendelkezésére, választhat, hogy havonta vagy évente fizet-e ezért a szolgáltatásért.

C. Elfogadjuk a PayPal fizetési rendszert, kattintson az "Ugrás a PayPal -ra" gombra, majd fejezze be a fizetést (kérjük, telepítse előre a PayPal alkalmazást)

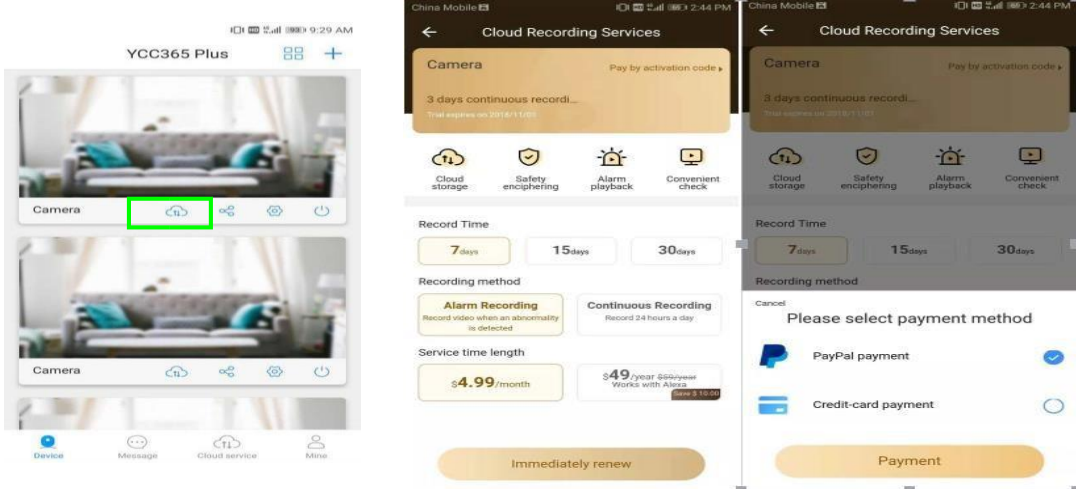

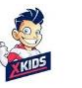

### **5.2 A Micro SD kártya beállítása tároláshoz**

Helyezze be a TF kártyát a kártyanyílásba, és kapcsolja be a bébiőrt.

www.xkids.hu

A kártya követelmények:

- 1. 8-128G memóriaterület
- 2. használat előtt formázza a kártyát
- 3. "Kingston/SanDisk/Samsung" márkák használatát javasoljuk.

Kattintson az "Device storage" elemre az ellenőrzéshez.

Nyomja meg a "Memory card recording mode" gombot a microSD kártya videómódjának kiválasztásához

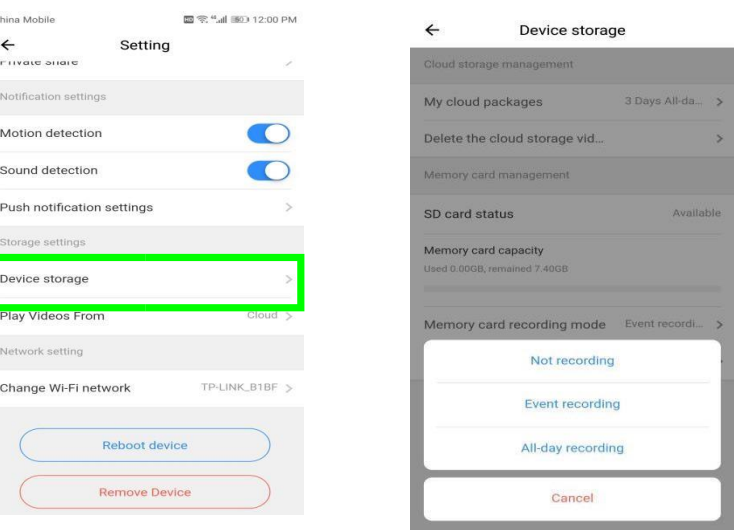

# **5.3 Értesítési beállítások**

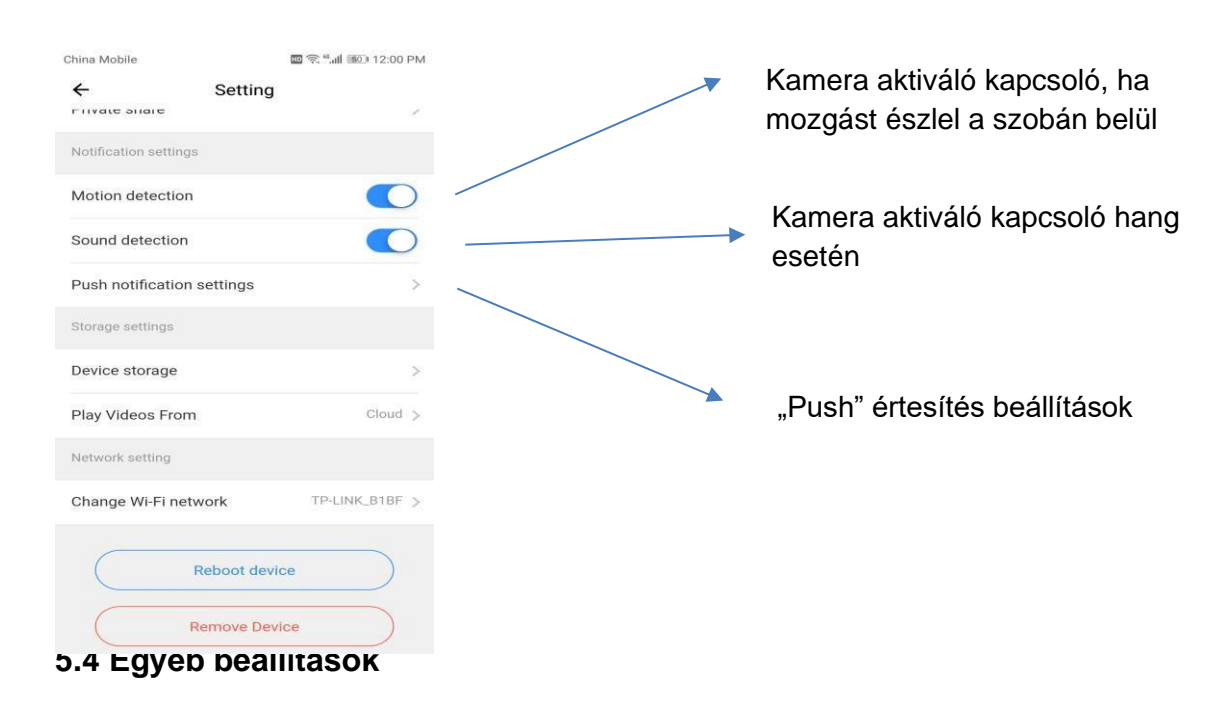

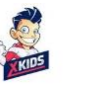

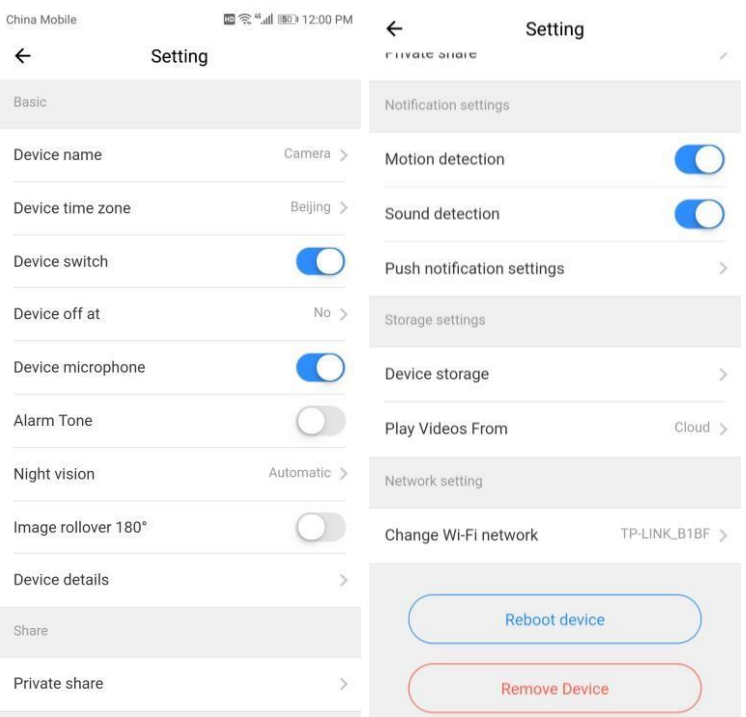

"Device microphone" – Mikrofon be/ki kapcsolása

"**Night vision**":

"Off" – éjszakai látás kikapcsolása

"On" – éjszakai látás bekapcsolása

"Auto" – automatikus indítás

"**Image rollover 180<sup>0</sup>** " – Képforgatása mennyezetre szerelt kamerák esetén

"Change Wi-Fi network" – Wi-Fi hálózat beállítása a kamerához

Megjegyzés: A Wi-Fi hálózatot be kell kapcsolni, ha a hely/hálózat megváltozott, a kamerát alapbeállításra kell állítani, majd csatlakoztassa újra a kamerát az új hálózathoz.

"**Device Details**" – Adatokat szolgáltat a kamera/eszköz azonosítójától

Eszköz törlése: Kérjük, távolítsa el a kamerát a fiókjából, ha másik fiókot kell használnia a kamera hozzáadásához.

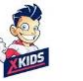

contact@xkids.hu

 $\mathbb{R}$ 

## **6.Osztott képernyő** (Csak olyan fiókokhoz használható, amelyekhez több csatlakoztatott kamera tartozik)

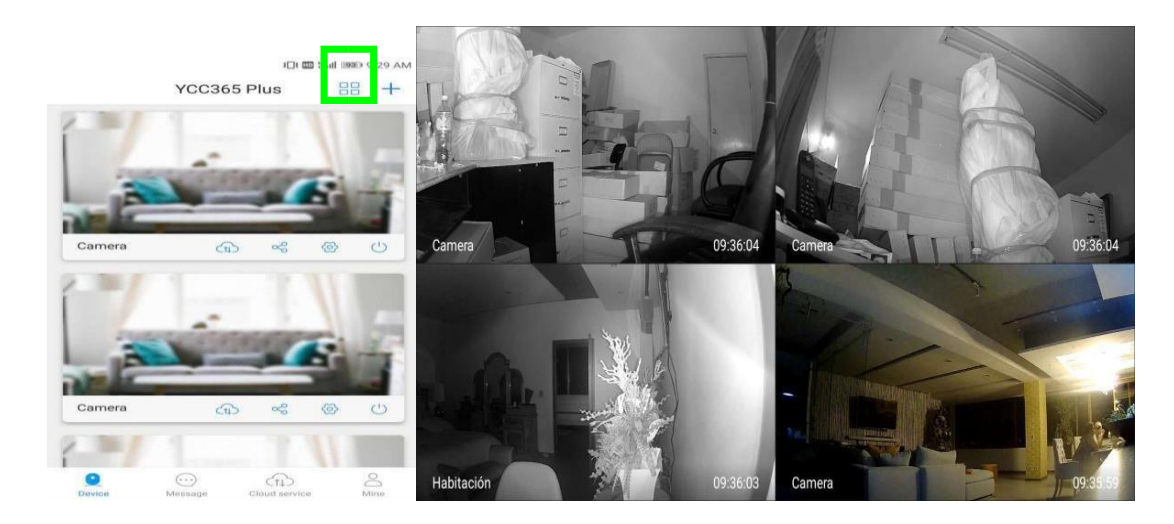

# **7. A fényképezőgép használata számítógépen**

Jelentkezzen be a hitelesítő adatokkal (felhasználónév és jelszó) az alkalmazásban itt: [www.ucloudcam.com](http://www.ucloudcam.com/)

Get more with Recording Services.

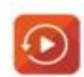

Cloud video recording View the last 24h of video footage from your smartphone, tablet or computer.

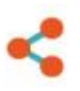

Easy saving and sharing Keep up to 1h of clips. Edit and share from your<br>smartphone.

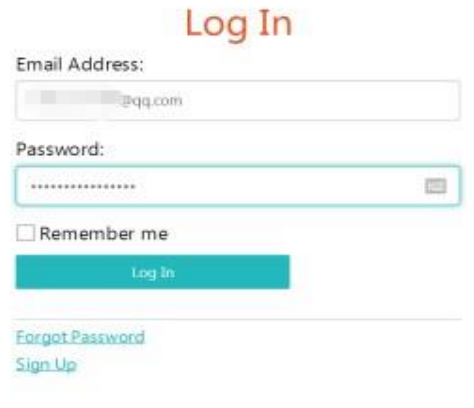

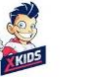

# **Gyakori kérdések:**

#### **1. Miért nem tudom hozzáadni a kamerát?**

A. Győződjön meg arról, hogy a fényképezőgépet alaphelyzetbe állította. Nyomja meg a Reset gombot, amíg hangjelzést nem hall

B. Csak a 2,4 GHz-es Wi-Fi-t támogatja, ha az Ön Wi-Fi routere 5 GHz, akkor váltson kettős 2,4 / 5 GHz-es üzemmódra.

C. Kérjük, aktiválja a GPS szolgáltatást, mielőtt hozzáadja az eszközt Android mobiltelefonjához. A telepítés befejezése után az alkalmazás első használatakor a rendszer kéri, hogy aktiválja a GPS szolgáltatást. Ha úgy dönt, hogy nem aktiválja a GPS szolgáltatást, távolítsa el és telepítse újra az alkalmazást.

D. Kérjük, erősítse meg, hogy a kamerát nem adta a másik fiók.

Négy hangjelzés van a folyamatban:

1) "Kérjük, állítsa be a kamerát a kód vagy AP hotspot beolvasásával"

2) Válassza ki a Wi-Fi-t, és csatlakozzon a jelszóval, miután a készülék sípoló hangjelzést ad,

ezt fogja hallani. "Kérjük, várjon a Wi-Fi-kapcsolatra. "

3) "Kérjük, várjon az internetkapcsolatra" az IP -cím megszerzése után

4) "Üdvözöljük, kapcsolodott az internethez a felhő kamera használatához"

E. Ha nem tudja folytatni a második lépést, ellenőrizze, hogy a Wi-Fi-csatorna nincs-e elrejtve, és a Wi-Fi router nincs-e messze a szobától. Ha ez nem működik, kérjük, olvassa be a QR kódot a kamera hozzáadásához.

F. Ha nem tud áttérni a harmadik lépésre, csökkentse a Wi-Fi-felhasználók számát, és törölje a Wi-Fi-jelszó speciális karaktereit.

G. Ha nem tudja folytatni a negyedik lépést, próbálja újra, ha még mindig nem működik, lépjen kapcsolatba az eladóval.

### **2. Miért van olyan időköz, amikor a videót csak a micro SD kártyára rögzíti?**

A videó mérete korlátozott. Ha elérte a korlátot, egy újabb felvétel automatikusan elindul.

### **3. A micro SD kártya nem azonosítható**?

Először ellenőrizze a számítógépen/laptopon, hogy működik -e. Továbbá, ha a Wi-Fi jel nem jó, az SD -kártya nem azonosítható.

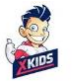

## **4. A felhőben lévő videoklip idővonala üres, miután a Cloud szolgáltatásban beállított előfizetés lejár.**

A videó nem játszható le a felhőszolgáltatás lejárta után; ha nincs micro SD kártya a kamerában, a videó nem rögzíthető.

Ha a microSD -kártya még mindig működik, de a videófájlok eltűntek, ellenőrizze az állapotát, ellenőrizze a microSD -kártyát, ha rendben van az alkalmazásban, de nem rögzített videót, formázza meg a kártyát. Ha továbbra sem működik, szerezzen be új kártyát, és próbálja újra.

#### **5. Miért nem kapok értesítéseket a telefonomra?**

Győződjön meg arról, hogy az alkalmazás képes push üzeneteket küldeni. Ugyanakkor, ha valós időben nézi a videót az alkalmazásban, nincsenek figyelmeztető értesítések, mert nem kell értesítéseket küldenie hiszen a videó online nézi.

#### **6.Szétkapcsolt kamera?**

Először ellenőrizze a kamera áramellátását és az internetkapcsolatot. Ha minden rendben van, állítsa alaphelyzetbe a kamerát, és adja hozzá ismét az alkalmazáshoz.

#### **7. Forgó kör jelenik meg a videóban, a klip lassan játszódik?**

A kör azt jelenti, hogy a videoklip még mindig töltődik.

### **8. Hogyan láthatják más felhasználók a videót?**

Hozzáférés megosztása más felhasználókkal (fiókhozzáférés engedélyezése).

### **9. Hány felhasználó használhatja a fiókot egyszerre?**

Elméletileg nincs korlátozás a hozzáférésre.

### **10. Miért nem tudom ugyanazt a kamerát egyszerre hozzáadni egy másik fiókhoz?**

Ez korlátozott, mivel hozzáférési biztonságot írnak elő az eszközön. Csak a fiókadminisztrátor adhat hozzá hozzáférést más felhasználóknak a kamerához (fiókhoz).

### **11. Hogyan csatlakoztathatom a kamerát egy második Wifi -hez?**

Ezt kétféleképpen lehet megtenni:

A: Ha másik Wi -Fi-re kell váltania anélkül, hogy el kellene mozdítania a helyéről

Paraméterbeállítás >> Wi-Fi hálózat >> válassza ki a hálózatot.

B: Ha a kamerát egy másik helyre helyezi, kapcsolja be a kamerát, és látni fogja "Device is not connected" a főoldalon, majd kattintson a "Resolc issues" gombra, hogy újra csatlakozzon a Wi-Fi-hez.